# V.I.S.U.A.L.E.A.R.N CLOUD VOD SYSTEM

ユーザーズガイド

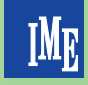

ユーザーズガイド

# 【 01 VISUALEARN CLOUD ご利用環境 】

VISUALEARN CLOUD の視聴における推奨環境をご案内致します。

本環境は検証結果に基づいた推奨環境となり、一部例外となるケースもありますので予めご了承ください。

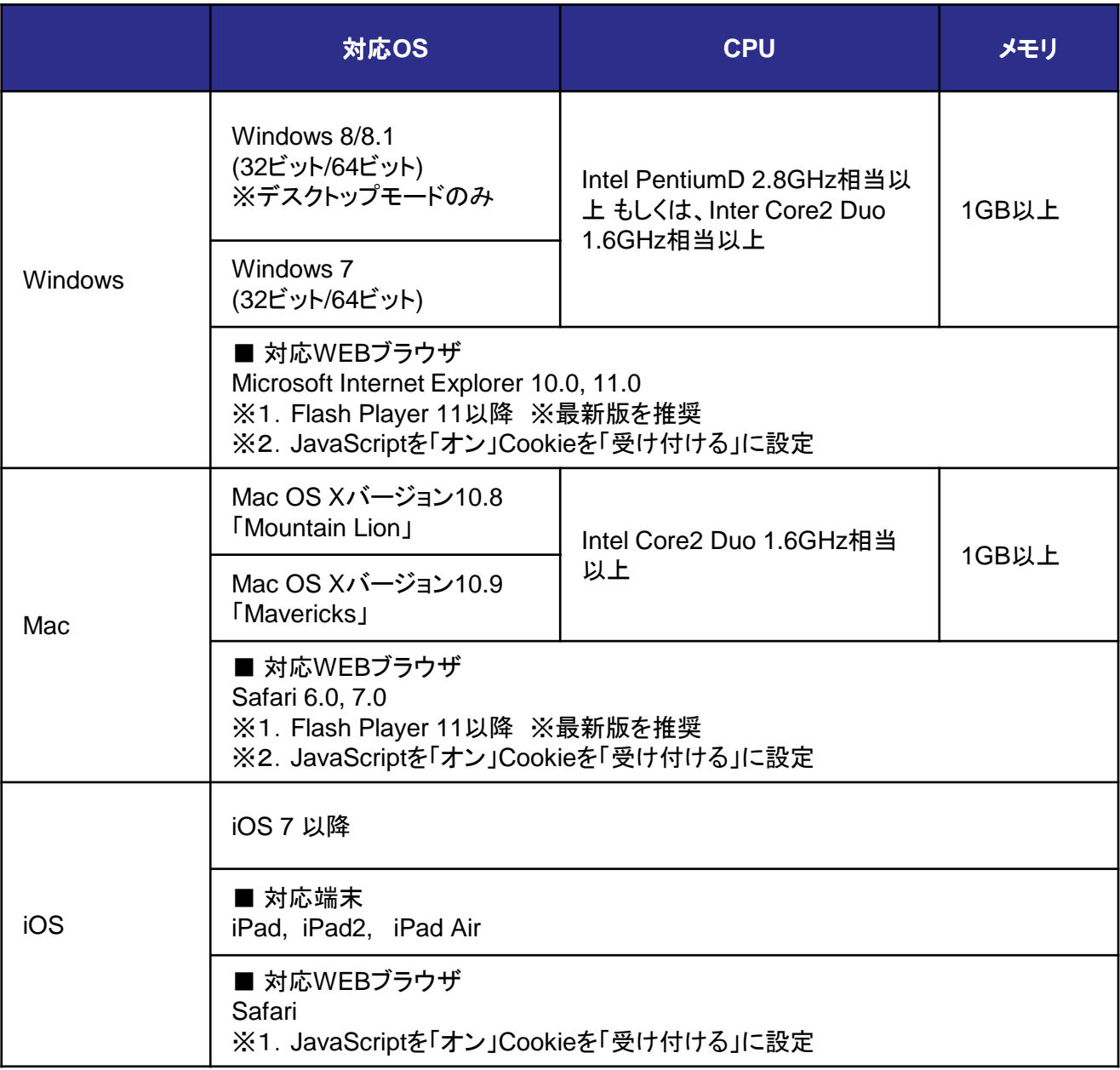

#### ■通信環境

ADSL 10Mbps相当以上

■ ベストエフォート対応について

推奨環境を満たしている場合でも、端末固有の問題や実装方法に起因する事象は原因の特定が困難である事から、 <sub>1</sub>#突壊現を<sub>何にしている場合でも、<sub>獅</sub>木回有の问題で夫表方法に起凶する事家は原凶の付足が凶舞でのる事から、 1<br>ベストエフォートでの対応とさせて頂いており、100%の解決を致しかねる場合がございます。 1</sub>

# 【 02 ログイン・ログアウト 】

### VISUALEARN CLOUDのログイン手順

### 1. VISUALEARN CLOUD トップページ

VISUALEARN CLOUD にアクセスするとオープニング画面が表示されます。

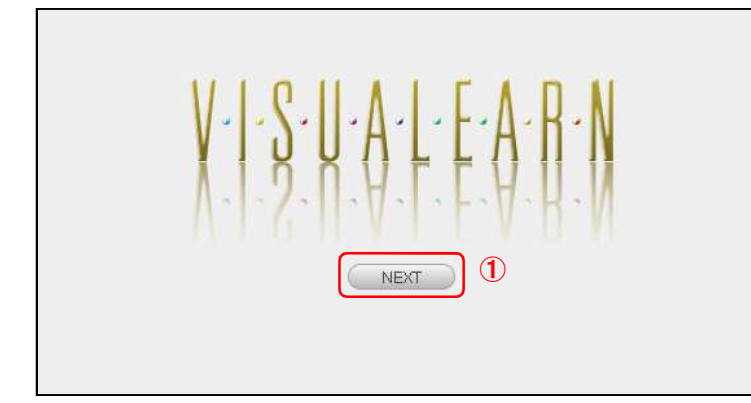

① [NEXT]ボタンをクリックすると、 ログイン画面が表示されます。

#### 2. VISUALEARN CLOUD ログイン画面

VISUALEARN CLOUDは3種類のログイン方式があります。

- 1 : ユーザーID/パスワードによるログイン認証
- 2 : IPアドレスによるログイン認証
- 3 : 認証フリー

2-1 ユーザーID/パスワードによるログイン認証

ユーザーIDとパスワードを入力するフォームが表示されます。

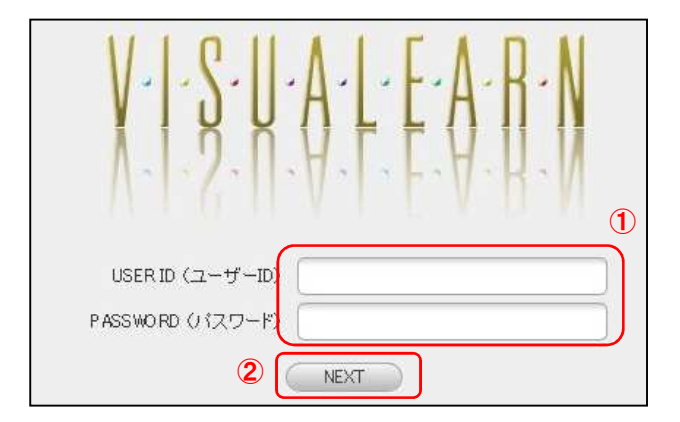

① ユーザーIDとパスワードを入力します。

② [NEXT]ボタンをクリックすると、 ログインが行われます。

ユーザーズガイド

### 2-2 IPアドレスによるログイン認証

[NEXT]ボタンと[管理者]ボタンが表示されます。

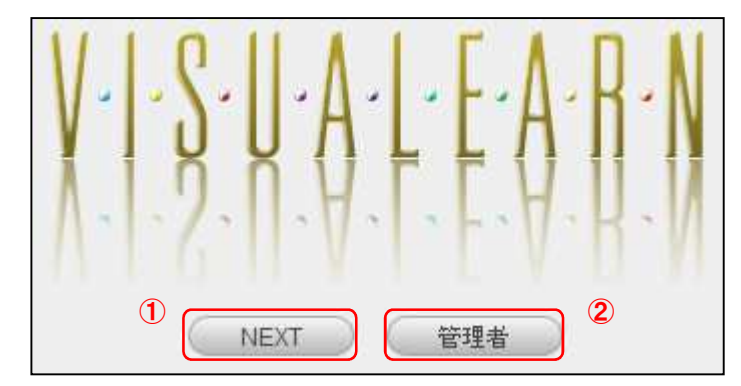

- ① 登録済みのIPアドレスの場合、 [NEXT]ボタンをクリックすると、 ログインが行われます。
- ② [管理者]ボタンをクリックすると、 管理者用のログイン画面表示されます。

2-3 認証フリー

[NEXT]ボタンと[管理者]ボタンが表示されます。 (※ [2-2 IPアドレスによるログイン認証]と同じ画面構成となります。)

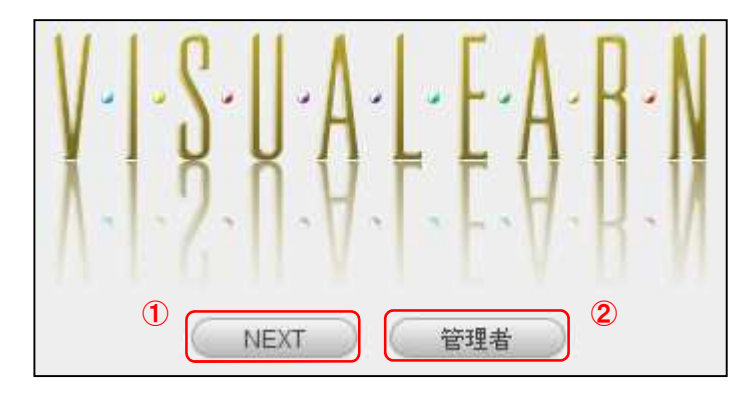

- ① [NEXT]ボタンをクリックすると、 ログインが行われます。
- ② [管理者]ボタンをクリックすると、 管理者用のログイン画面表示されます。

#### 3. VISUALEARN CLOUD ログアウト方法

画面右上に表示されている[ログアウト]からログアウトを行えます。

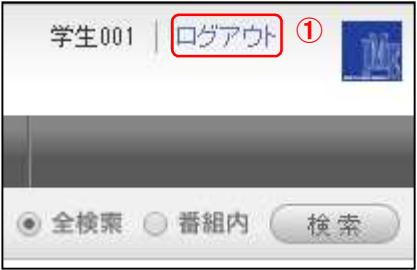

① [ログアウト]をクリックすると、 ログアウトが行われます。

# 【 03 ムービーの再生 】

### VISUALEARN CLOUDのムービー再生手順

### 1. VISUALEARN CLOUD メイン画面

VISUALEARN CLOUD は、カテゴリー毎にムービーが収録されています。

■ メイン画面

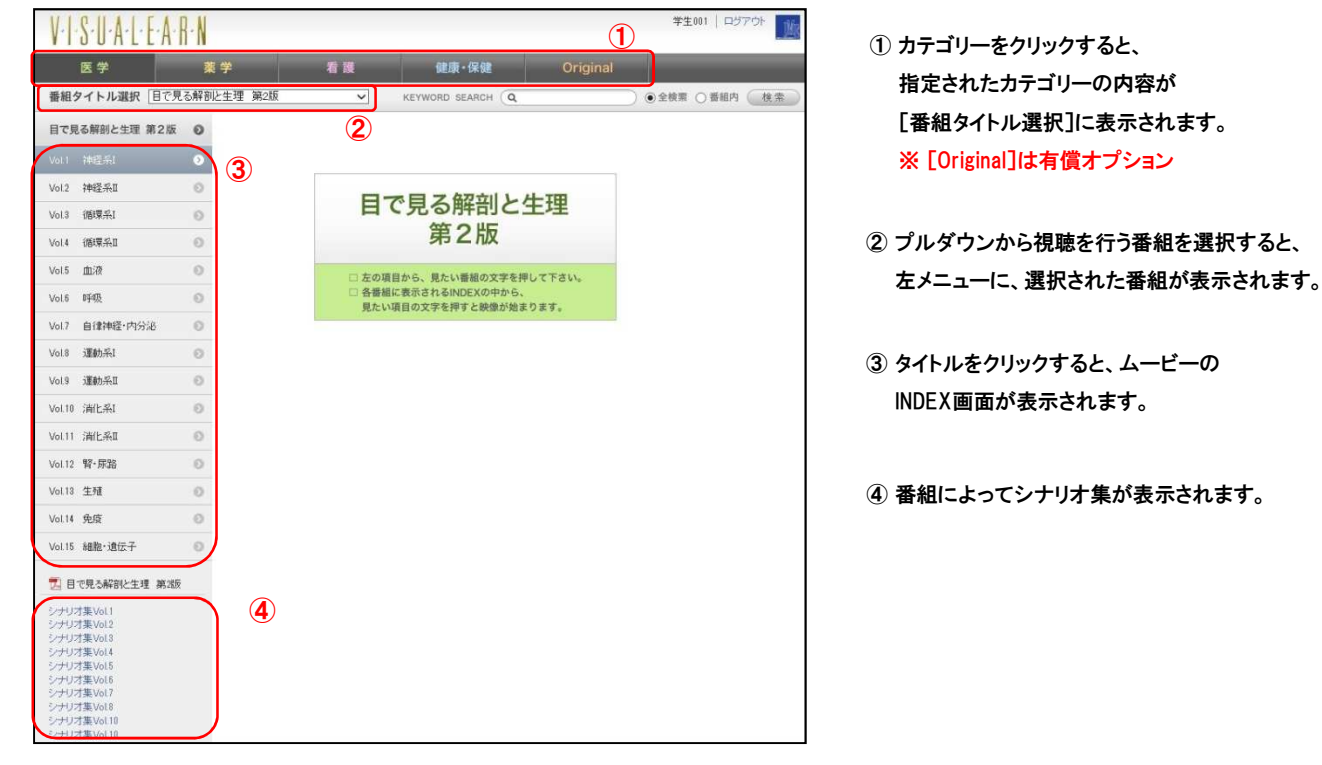

#### ■ INDEX画面

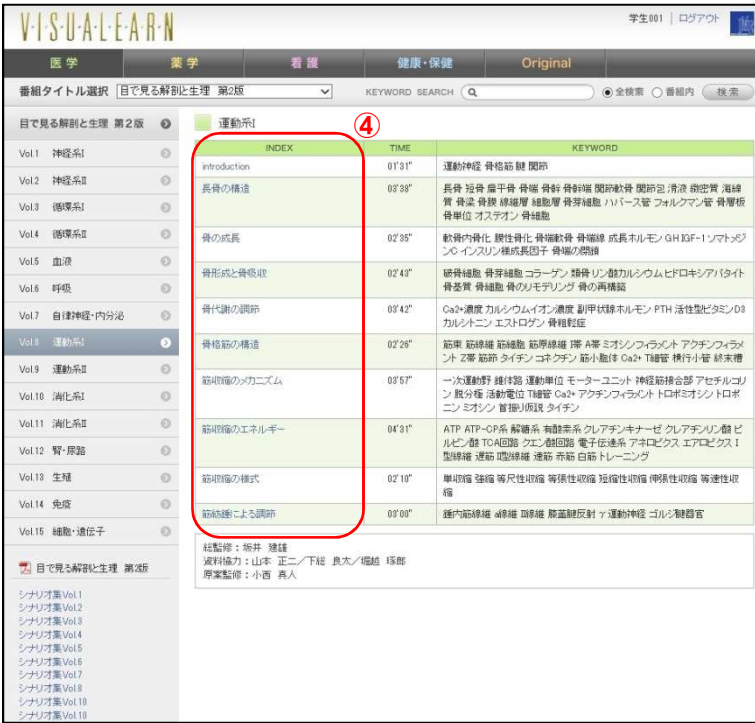

#### ④ 視聴を行うINDEXをクリックすると、 ムービー再生画面が表示されます。

■ ムービー視聴画面

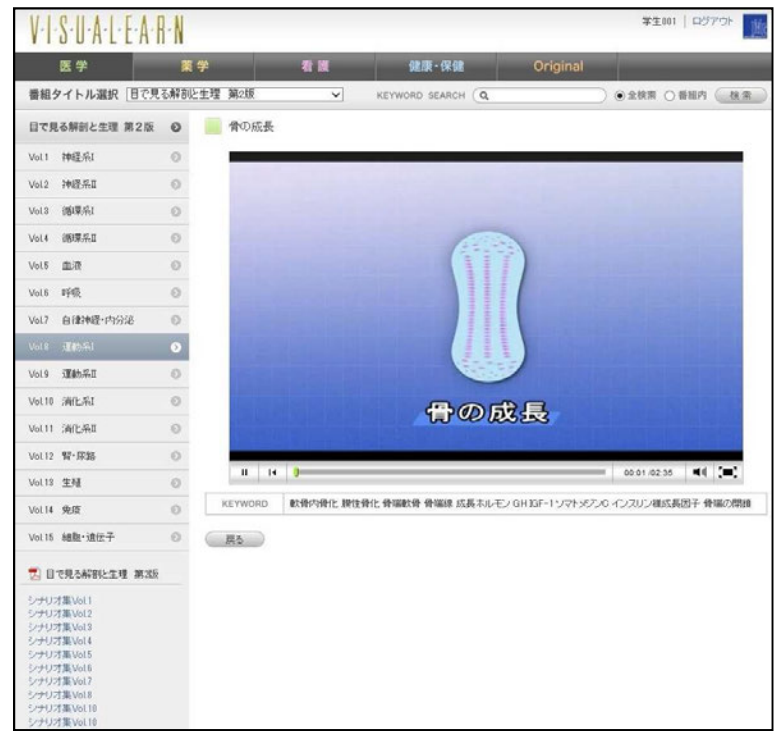

ムービーの再生準備が整いますと、 プレーヤー内に再生ボタンが表示されます。

■ 再生中のムービーを全画面表示する場合 プレーヤーの | :=: をクリックします。

■ INDEX画面に戻る場合 [戻る]ボタンをクリックします。

# 【 04 キーワード検索の使い方 】

## キーワード検索機能の使用方法

### 1. キーワード検索機能

VISUALEARN CLOUD で視聴可能なムービーの検索を行います。

■ メイン画面

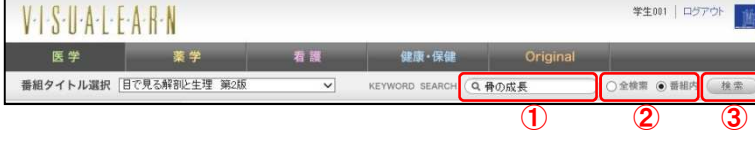

- ① 検索を行うキーワードを入力します。
- ② 検索範囲を指定します。
	- 全検索 VISUALEARN CLOUD 全体が対象になります。 ■ 番組内 現在表示している番組内が対象になります。
- ③ [検索]ボタンをクリックすると、検索が 行われます。
- ④ 検索結果が表示されます。 ※ 検索キーワードに一致した箇所が 強調表示されます。
	- 検索結果のムービーを視聴する場合 番組タイトルをクリックすると、再生画面 が表示されます。
	- ひとつ前の画面に戻る場合 [戻る]ボタンをクリックします。

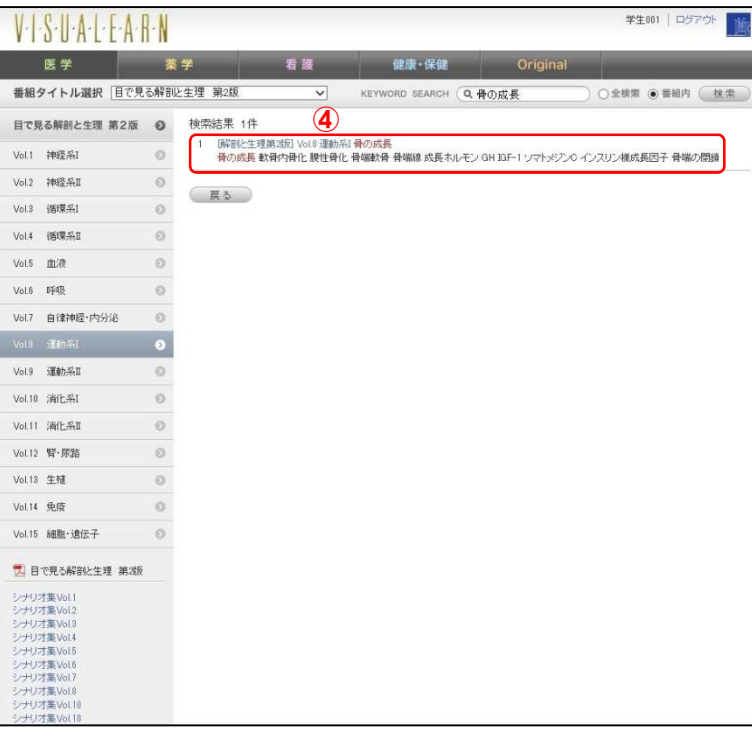